# **ADVANCE PAYMENT REQUISITION**

**PURPOSE:** TO PAY A SUPPLIER IN LESS THAN 30 DAYS (i.e. Membership Fees, Subscriptions, Catering).

PAYMENT REQUESTS MAY ALSO BE USED FOR MEMBERSHIP FEES AND SUBSCRIPTIONS UNDER \$5,000.

## **REQUIRED ITEMS NEEDED PRIOR TO PROCESSING:**

- 1. ACTIVE PEOPLESOFT SUPPLIER ID #
- 2. INVOICE/PAYMENT INFORMATION
- 3. BUDGET NUMBER AND AVAILABLE FUNDING

## **REQUIRED ATTACHMENT:** OFFICIAL INVOICE FROM THE SUPPLIER

## **CHECK "AMOUNT ONLY" BOX:** NO

**PAYMENT PROCESS TO SUPPLIER:** THE REQUESTOR WILL PROVIDE THE INVOICE TO ACCOUNTS PAYABLE apinvoice@sdccd.edu FOR PAYMENT. REQUESTORS SHOULD TRACK PROCESS VIA MANAGE REQUISITIONS SCREEN.

**SPECIAL HANDLING FORM:** COMPLETE IF YOU WANT THE CHECK ROUTED TO YOU OR YOUR OFFICE.

# **ADVANCE PAYMENT REQUISITIONS**

**Log into PeopleSoft at** myportal.sdccd.edu **using your User ID and Password.** 

**Navigate to** *Create a Requisition* **from the home page by selecting: Finance Dashboard/Procurement/Create a Requisition.** 

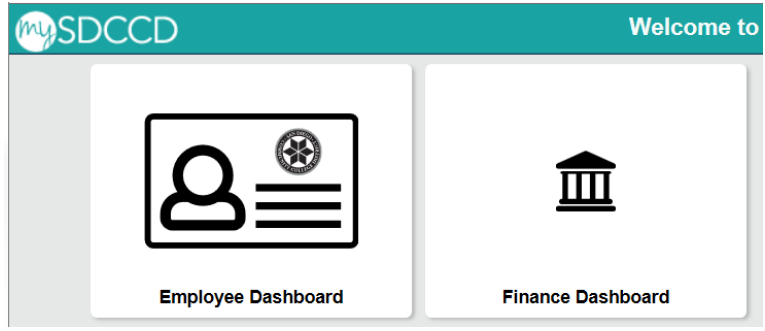

**This is the** *Requisition Settings* **page. When creating a requisition, enter info on this page and it will auto populate into each line item of the requisition.**

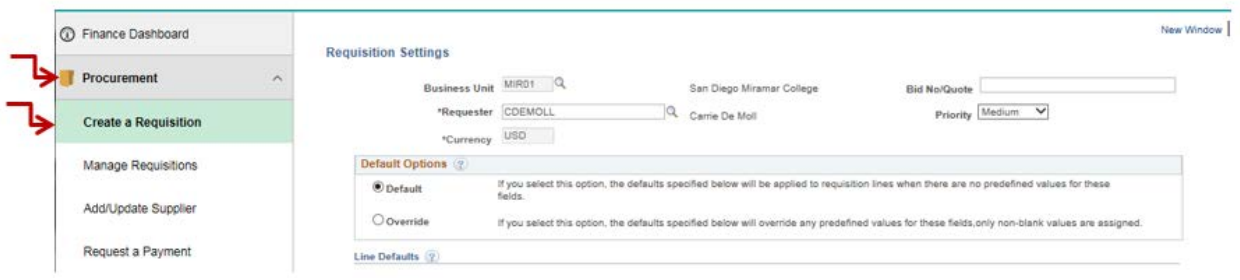

# **Change the status from** *Defaul***t to** *Override***.**

#### **Requisition Settings**

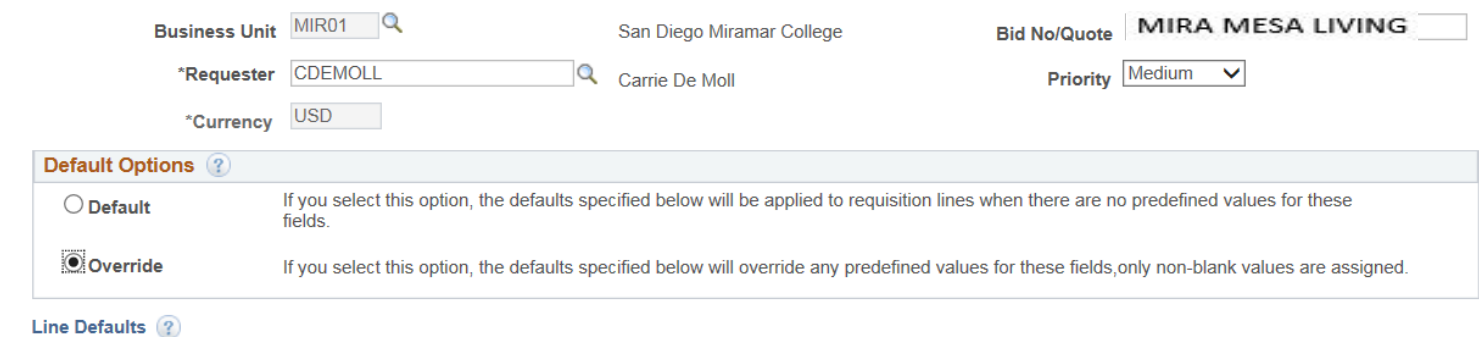

Note: The information in this page does not reflect the data in the selected requisition lines. When the 'OK' button is clicked, the data entered on this page will replace the data in the corresponding fields on the selected lines that are available for sourcing.

**Next, look up the Supplier by clicking on the magnifying icon. Leave the** *Buyer* **field blank; it will**  automatically default to the Buyer assigned to Miramar. Enter the appropriate category.

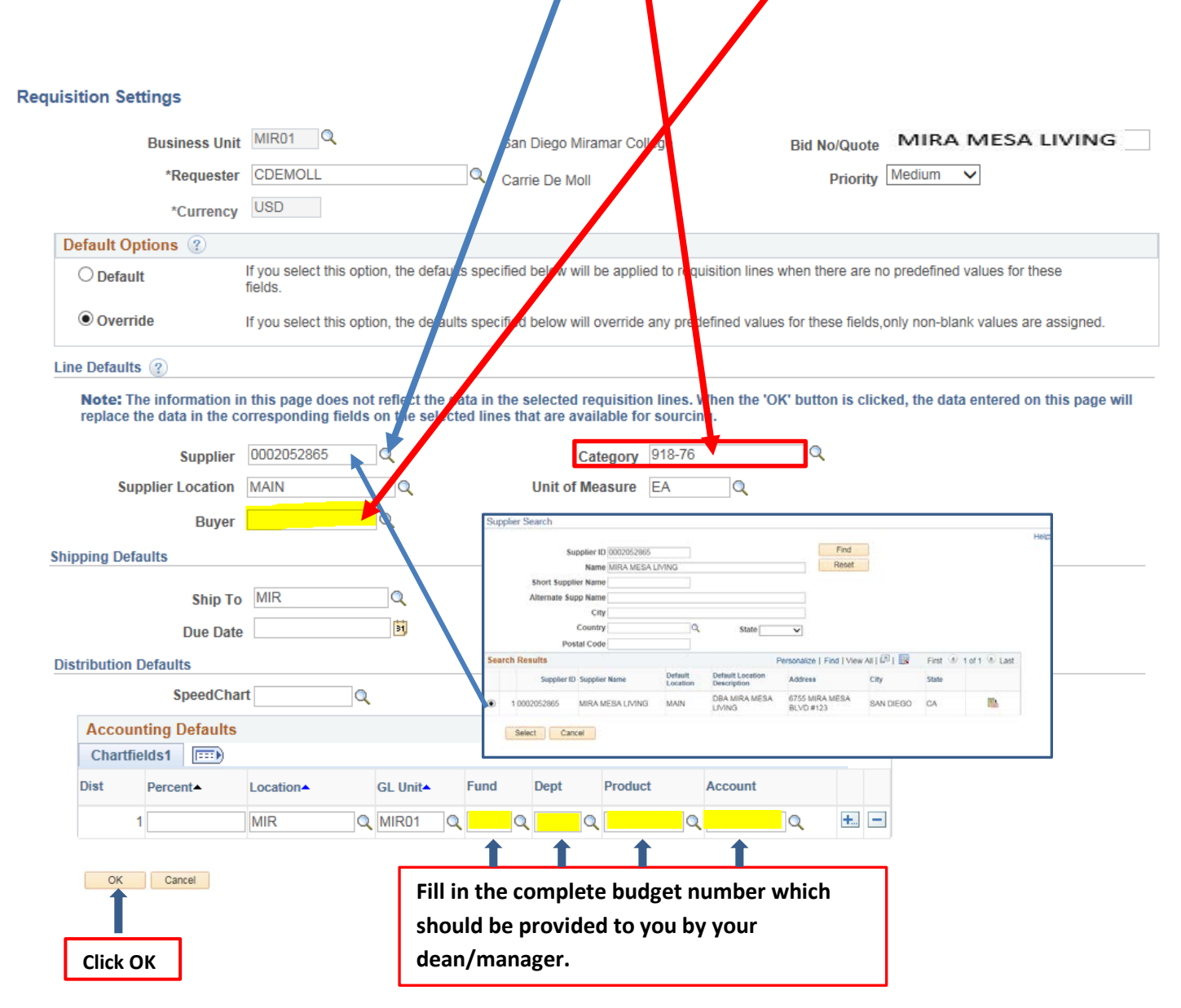

#### **To begin creating the requisition, click the Special Requests link.**

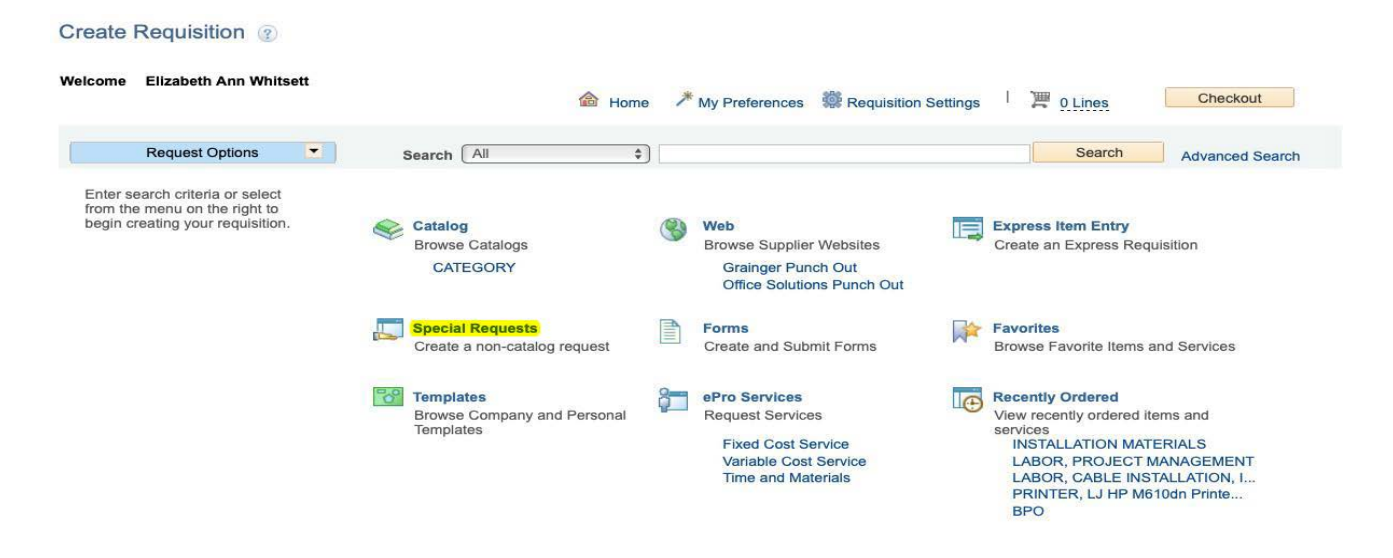

#### **Enter the desired information into the \*Price field. Enter "1" into the \*Quantity field.**

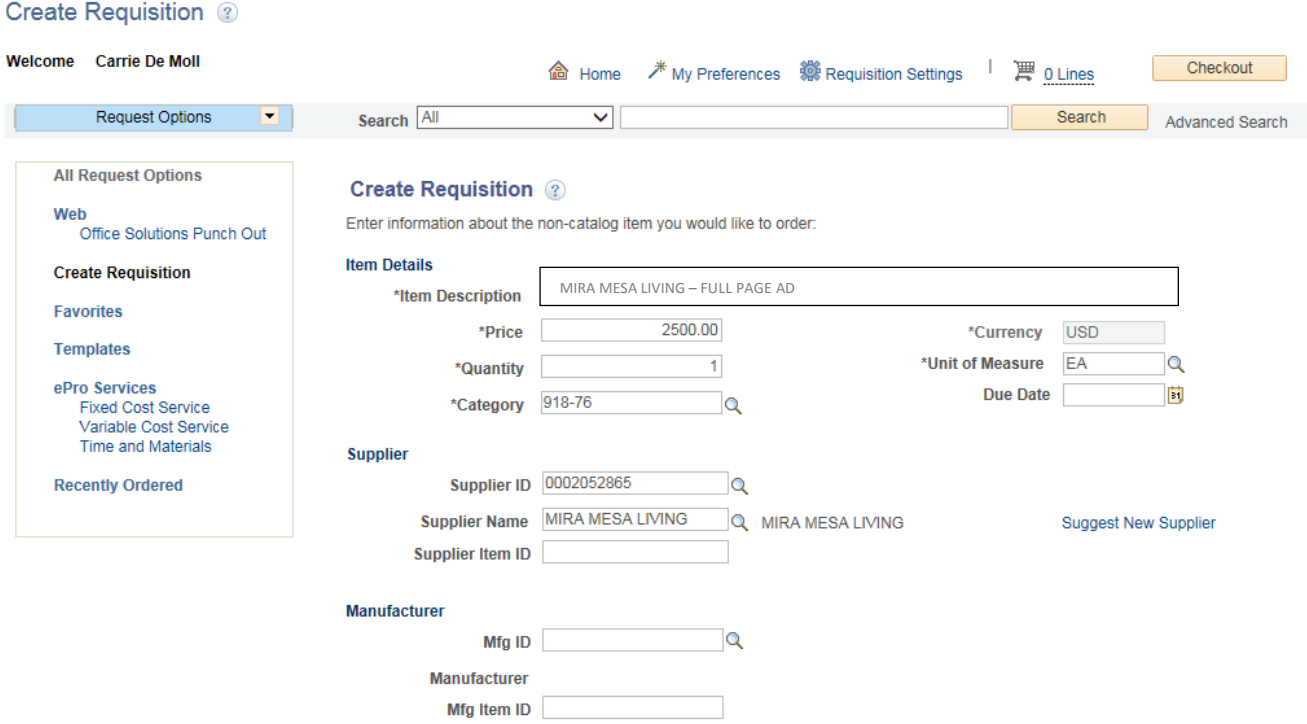

**In the Additional Information field, enter a full description of the invoice that is being paid. If check is not to be mailed directly to supplier, complete Special Handling form and submit to Accounts Payable.** 

**Check the "Send to Supplier," "Show at Receipt," and "Show at Voucher" boxes. Click Add to Cart.** 

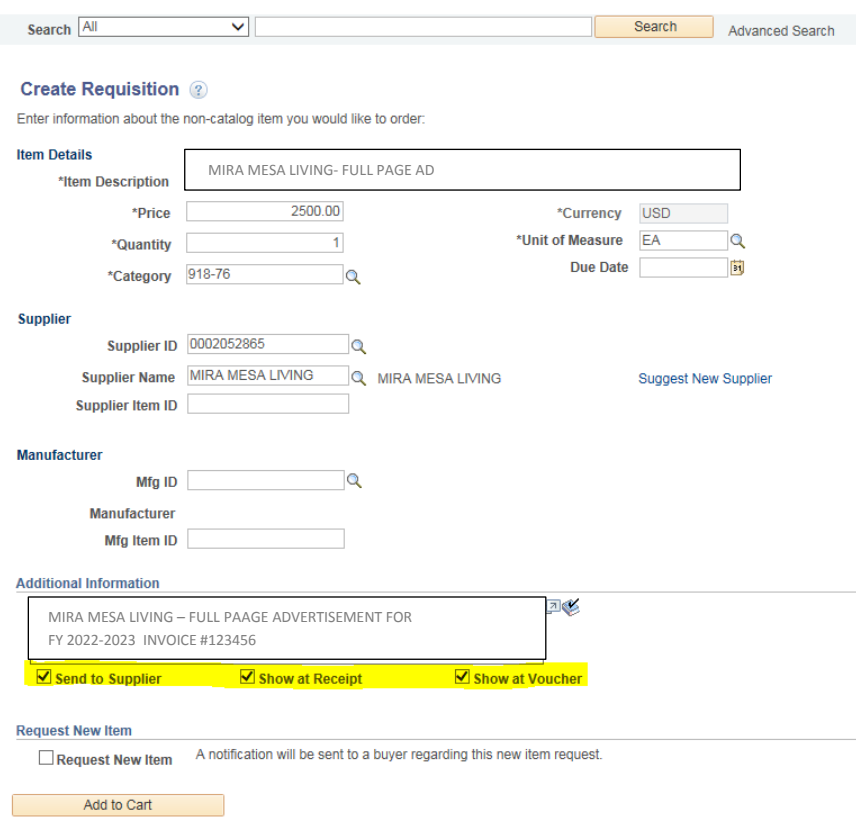

## **Click the Checkout button. This will direct you to the** *Checkout – Review and Submit* **screen**

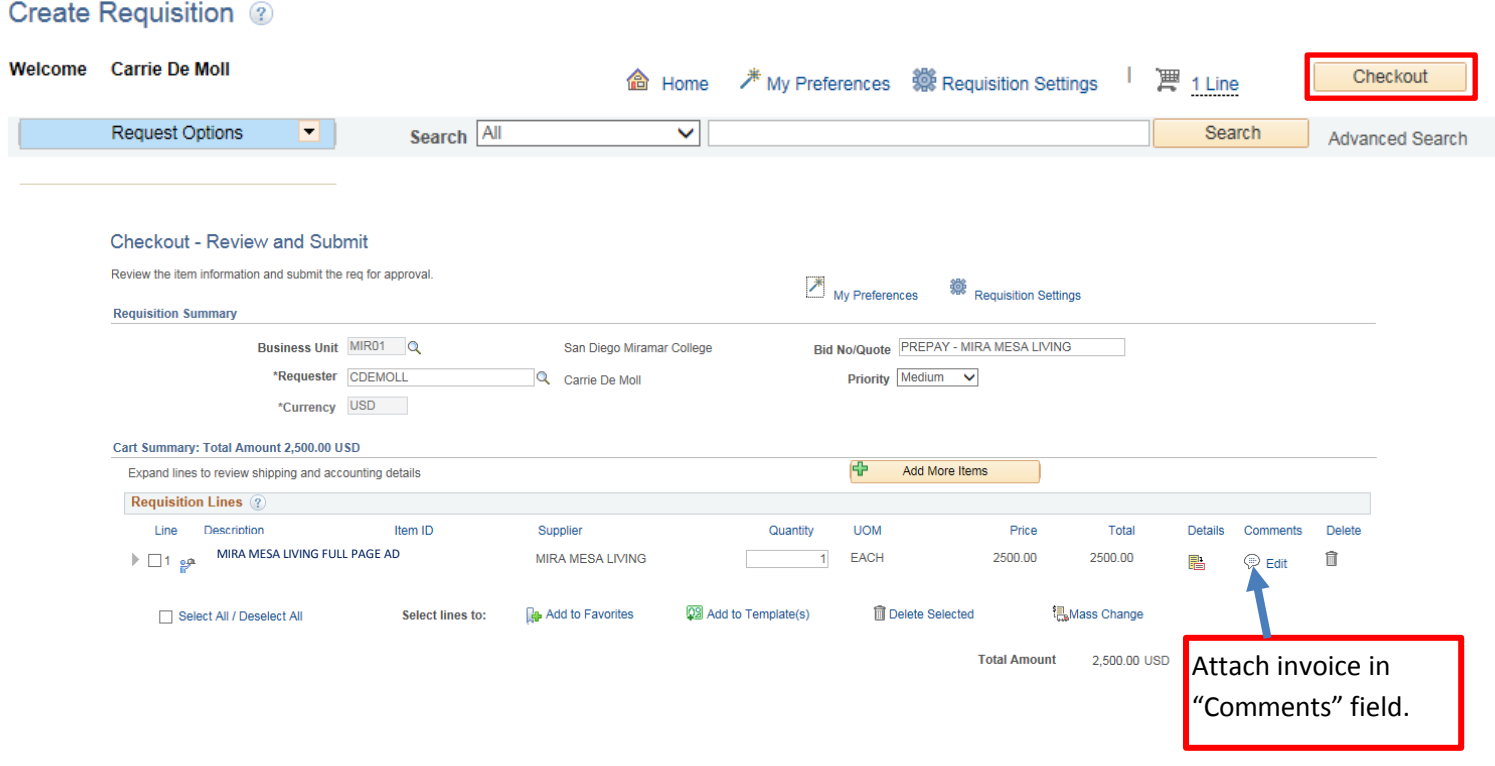

# **Click "Save for Later" which will create a Requisition ID number. Carefully review your requisition and if everything appears correct, click "Check Budget".**

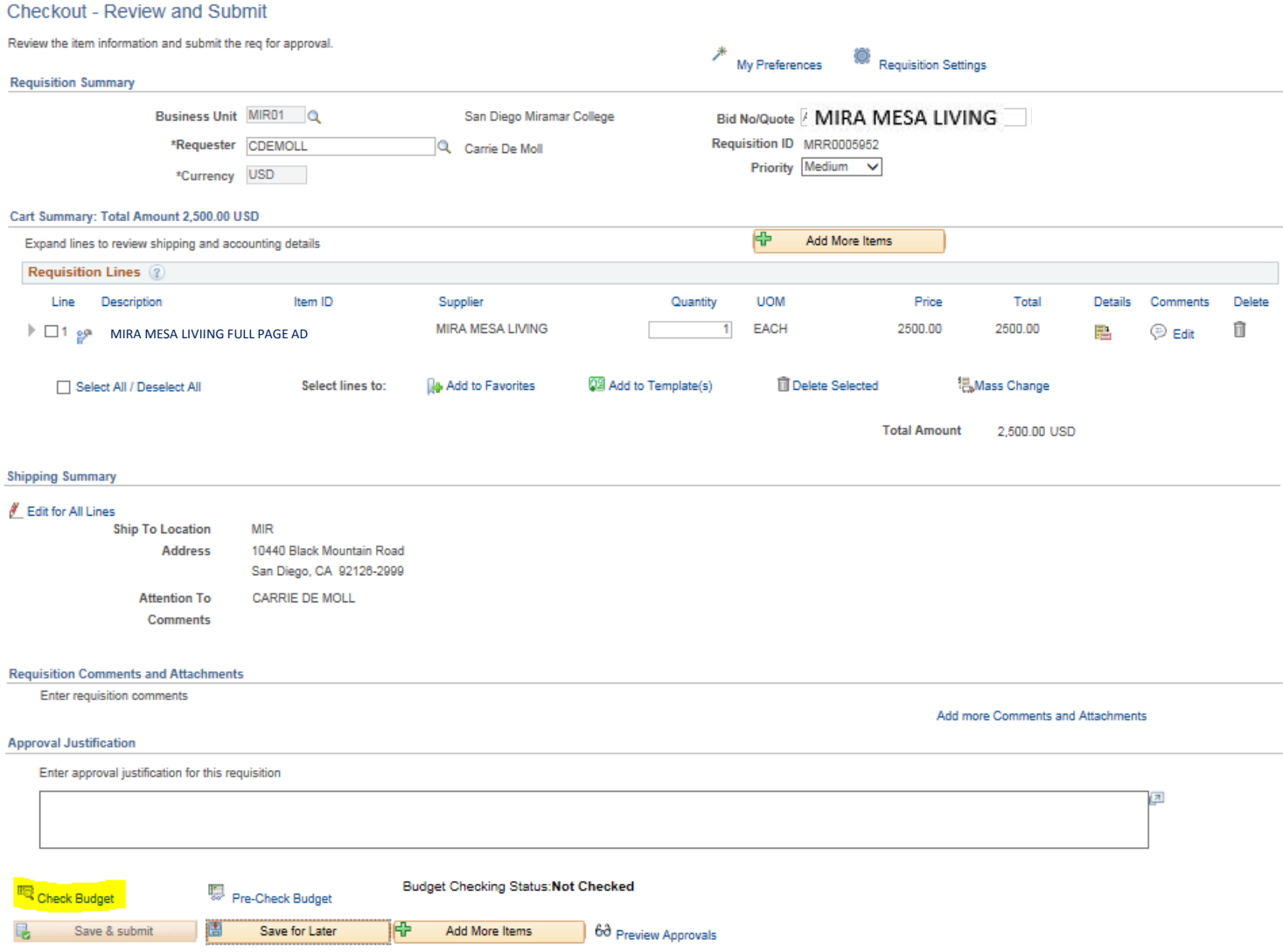

# **When the following message appears, click "OK".**

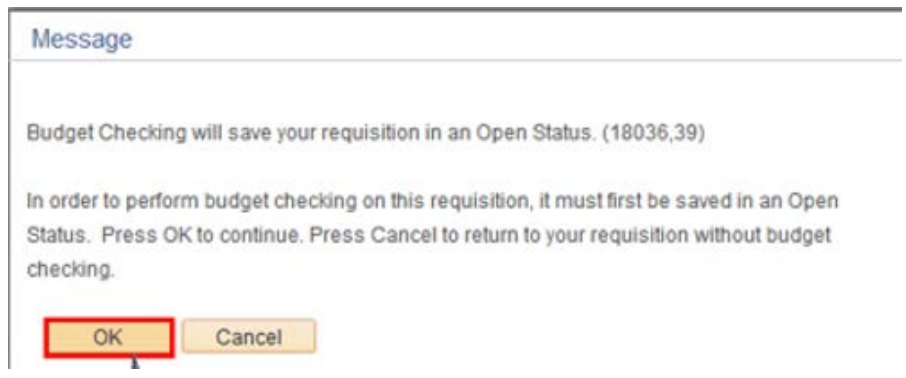

**When the Budget Checking Status" changes from "Not Checked" to "Valid", proceed by clicking the "Save & Submit" button. This will launch the requisition into the approval workflow.**

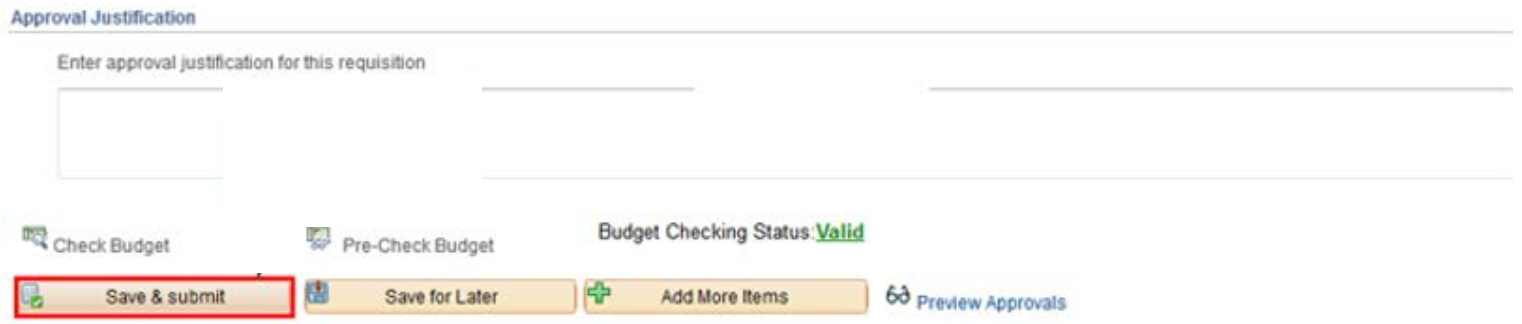

**The Confirmation page will list the order of the designated approvers based on the budget entered.** 

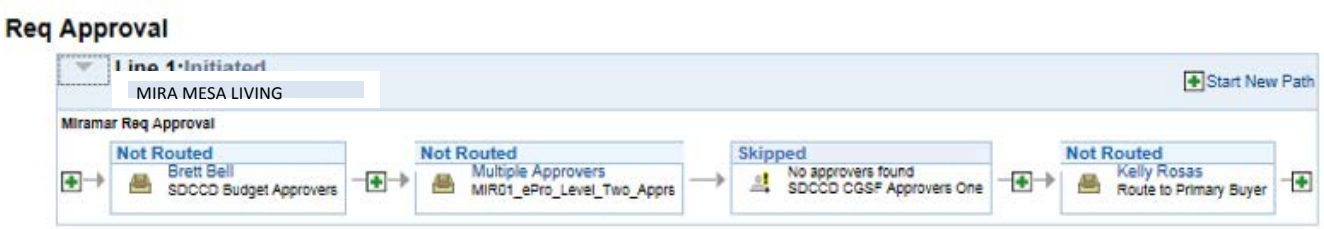

*FINAL NOTE: The Advanced Payment process is a manual process. Payment is not automatically generated when the purchase order is dispatched. The requester must send the invoice to Accounts Payable - apinvoice@sdccd.edu for payment processing. As such, please follow up with the Business Office x7815 to ensure that a check is issued in a timely manner.*